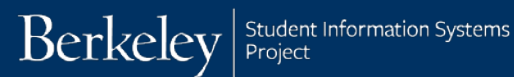

# **Special Enrollment Petition (SEP): Filing Fee Status**

Student navigation: *CalCentral* **> Student Resources > Special Enrollment Petition** link

Advisors: Click the link in the email received when a student submits a form or *CalCentral* **> Student Lookup > Student Overview > Advising Resources > eForms WorkCenter** 

The Special Enrollment Petition form is used by students to request a special enrollment status. The three types are:

- **Filing Fee Status:** Intended for students who have completed all degree requirements and are in the very last phase of thesis or dissertation completion and filing process.
- **In-Absentia Enrollment:** Intended for students who are involved in research or coursework away from campus and outside of California. Reduced tuition and fees are charged during in-absentia enrollment.
- **Parental Leave status:** Intended for students who wish to take a leave of absence due to childbirth and/ or substantial parenting responsibilities such as, care of a newborn or newly adopted young child, the serious illness of a child, and other exceptional circumstances relating to a child. The child may be the student's child or that of a spouse or domestic partner.

Depending on the request and whether any exceptions are needed, advisors will then review the request and approve, deny or escalate the form.

In this example, we will review a Filing Fee Status request.

## **Student Request**

**1.** Log in to *[CalCentral](mailto:calcentral.berkeley.edu)*. In the **Student Resources** section, click the **Special Enrollment Petition** link.

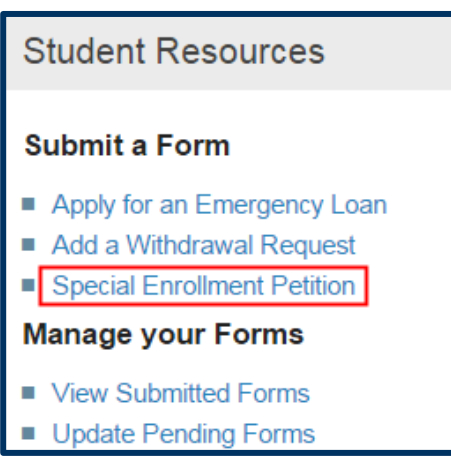

**2.** The **Special Enrollment Petition** appears.

**Note:** the eform ID# in the top right corner.

There are 3 types of requests: **Filing Fee Status**, **In-Absentia Enrollment**, and **Parental Leave Status**.

- **3.** Click the drop-down list and select the appropriate petition.
- **4.** Click the **Next** button.
- **5.** In this example, *Filing Fee Status* has been selected.

Eligiblity information displays in the lower half of the page.

If the eligibility requirements are met, click the **Next** button.

### **TASK: Special Enrollment Petitions**

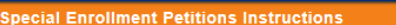

#### **SPECIAL ENROLLMENT PETITIONS**

Please complete the required information. Review the eligibility requirements for each special enrollment option and select the petition you want to file from the options in the menu. Once you make your selection the form will guide you through the necessary steps

A) Filing Fee Status: Intended for students who have completed all degree requirements and are in the very last phase of thesis or dissertation completion and filing process.

B) In-Absentia Enrollment: Intended for students who are involved in research or coursework away from campus and outside of California. Reduced ion and fees are charged during in-absentia enrollment

C) Parental Leave status: Intended for students who wish to take a leave of absence due to childbirth and/ or substantial parenting responsibilities such as, care of a newborn or newly adopted young child, the serious illness of a child, and other exceptional circumstances relating to a child. The child may be the student's child or that of a spouse or domestic partner

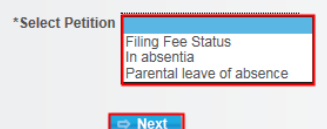

#### **SPECIAL ENROLLMENT PETITIONS**

Please complete the required information. Review the eligibility requirements for each special enrollment option and select the petition you want to file from the options in the menu. Once you make your selection the form will guide you through the necessary steps.

A) Filing Fee Status: Intended for students who have completed all degree requirements and are in the very last phase of thesis or dissertation completion and filing process

B) In-Absentia Enrollment: Intended for students who are involved in research or coursework away from campus and outside of California. Reduced tuition and fees are charged during in-absentia enrollment.

C) Parental Leave status: Intended for students who wish to take a leave of absence due to childbirth and/ or substantial parenting responsibilities such as, care of a newborn or newly adopted young child, the serious illn child may be the student's child or that of a spouse or domestic partner.

\*Select Petition Filing Fee Status  $\blacktriangledown$ 

#### **FILING FEE ELIGIBILITY**

Filing Fee Eligibility: Intended for students who have completed all degree requirements and are in the very last phase of thesis or dissertation completion and the filing procedure

- Must have been enrolled in term preceding filing fee term (for Fall term filing fee, must be enrolled Spring or Summer; Spring filing fee must be enrolled in previous Fall)
- · Student must not have been approved for Filing Fee before (even for a different degree).
- Must have Advanced to Candidacy
- Cannot be enrolled in any UC units Must be in good academic standing
- · Cannot hold any GSI, AI-GS, Lecturer or GSR appointment for the term

 $\ddot{a}$  eForm ID: 46974

**6.** The Filing Fee Status form will display.

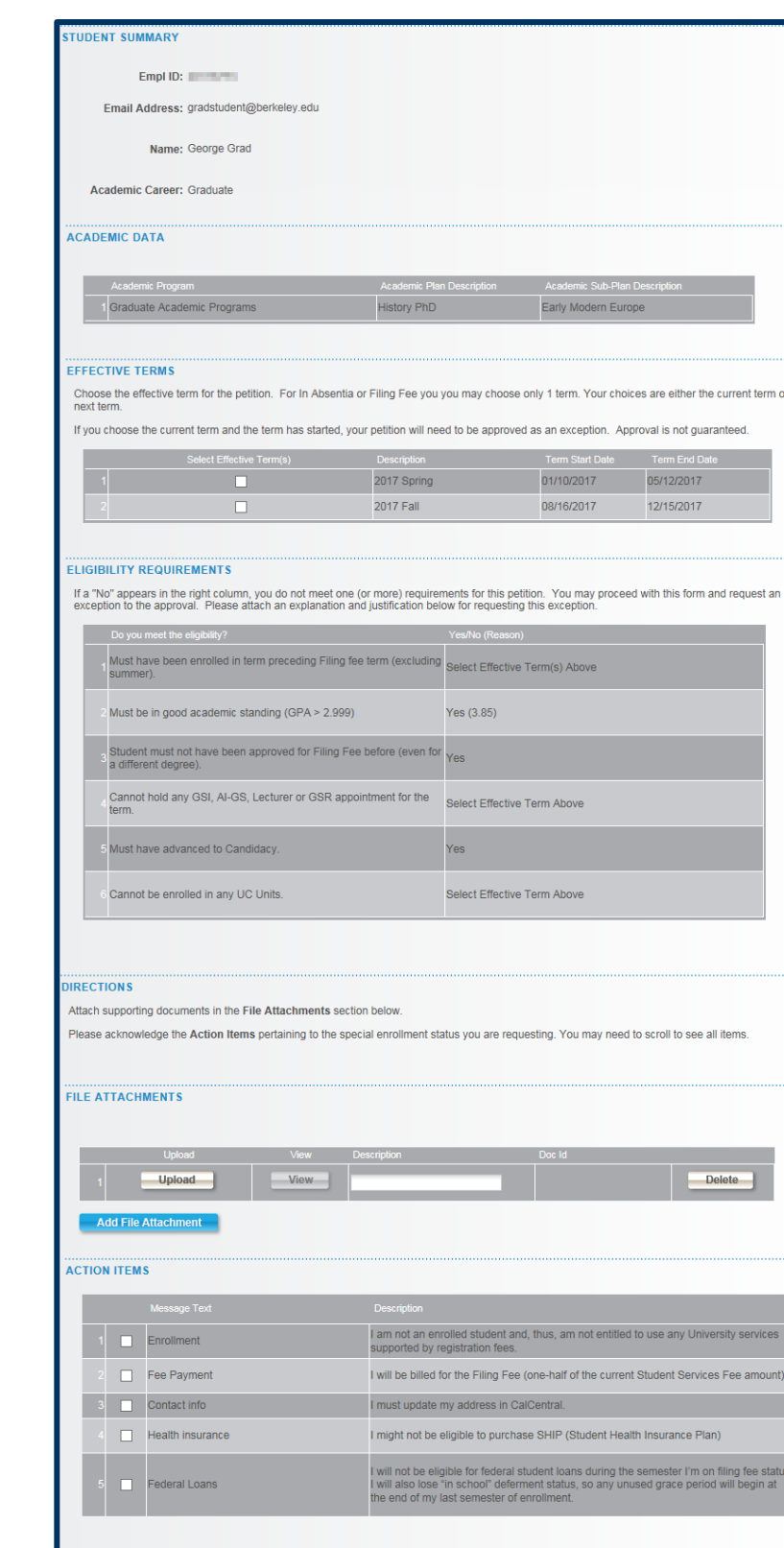

**COMMENTS** 

 $\phi$  Previous  $\phi$   $\phi$  Submit

**7.** Select the **Effective Term**. Only 1 semester at a time can be chosen.

> **Note:** If the current term is selected and has already begun, the petition will need to be reviewed as an exception.

## **8.** Review the Eligibility Requirements.

If **No** appears in any of the right colulmns, the student may not be eligible. The student can proceed and request an exception.

In this case, the student is enrolled in units, but will be eligible if s/he cancels enrollment.

**9.** If the student has any documentation (such as a letter requesting an excepton), that can be uploaded here.

**10.** Read through and acknowldege the **Action Items** by clicking the checkboxes.

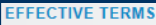

Choose the effective term for the petition. For In Absentia or Filing Fee you you may choose only 1 term. Your choices are either the current term or

If you choose the current term and the term has started, your petition will need to be approved as an exception. Approval is not guaranteed.

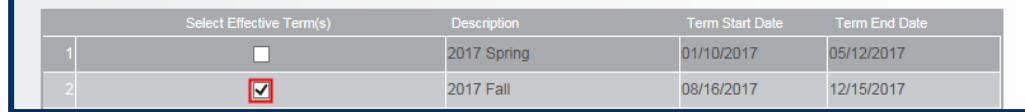

#### **ELIGIBILITY REQUIREMENTS**

If a "No" appears in the right column, you do not meet one (or more) requirements for this petition. You may proceed with this form and request an exception to the approval. Please attach an explanation and justification b

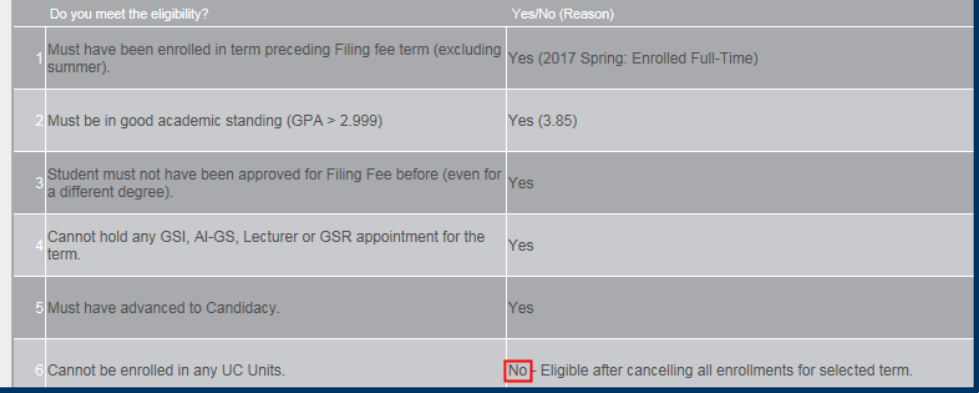

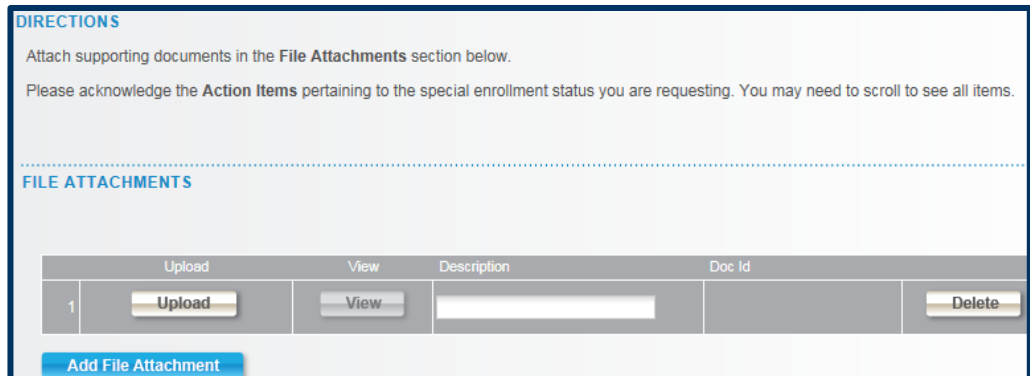

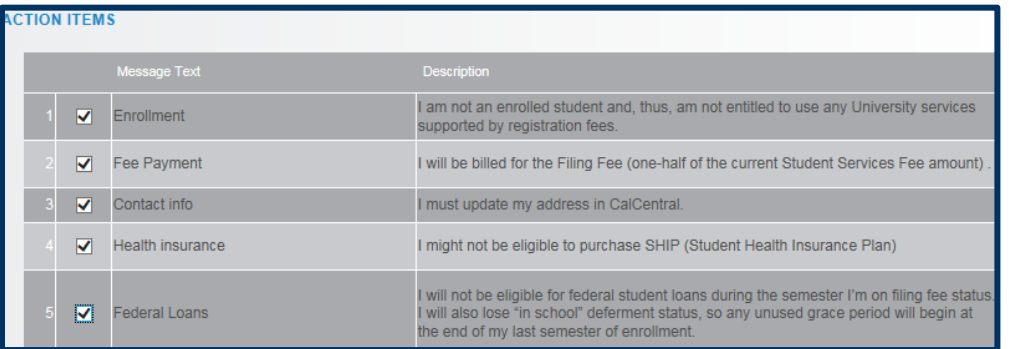

- **11.** To leave **Comments**, click to expand the Comments section.
- **12.** When finished with the form, click the **Submit** button.

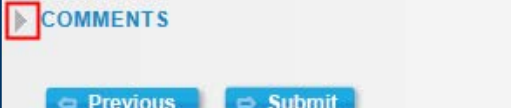

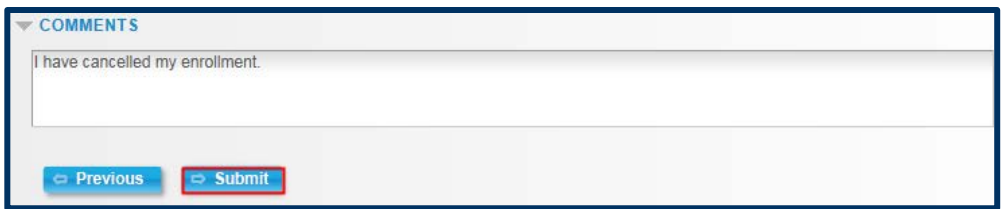

**13.** A confirmation page will display.

> A confirmation email of the request will be sent.

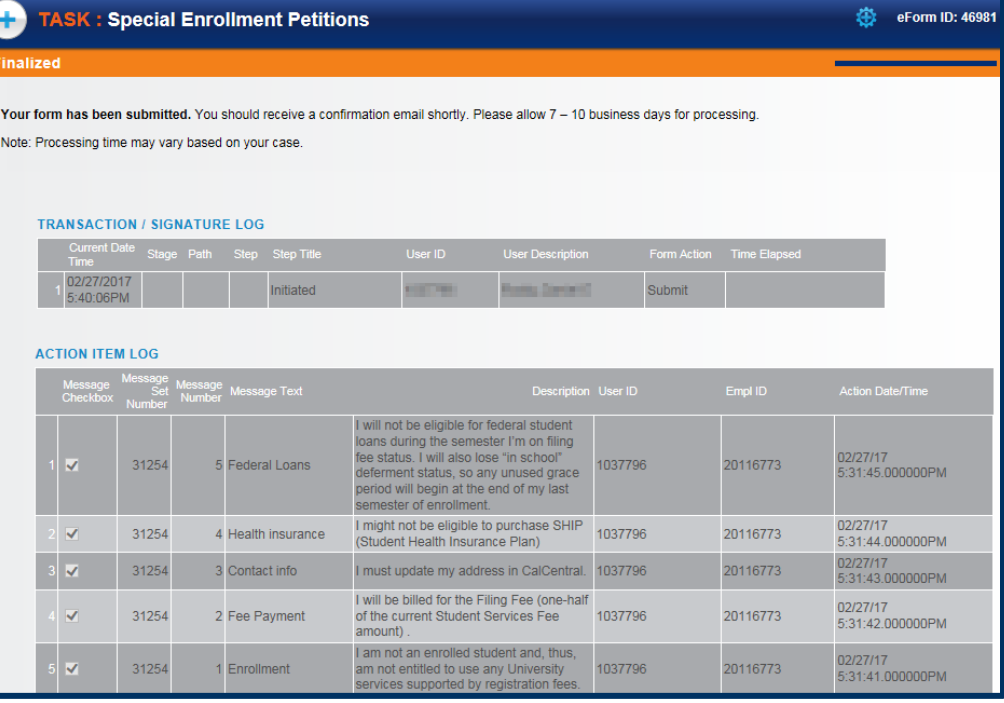

## **Advisor Review**

After a student submits a Special Enrollment Petition (SEP) form that needs to be reviewed, their advisor receives an email. It's recommended to click the link in the email to access the pending request, because it is more direct.

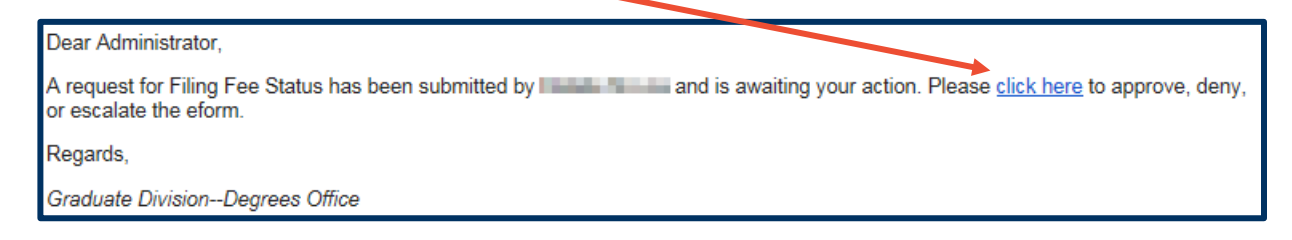

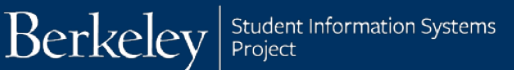

Alternatively, advisors can log into CalCentral to find pending petitions in the eform WorkCenter. In this example, we will look up a pending form via CalCentral.

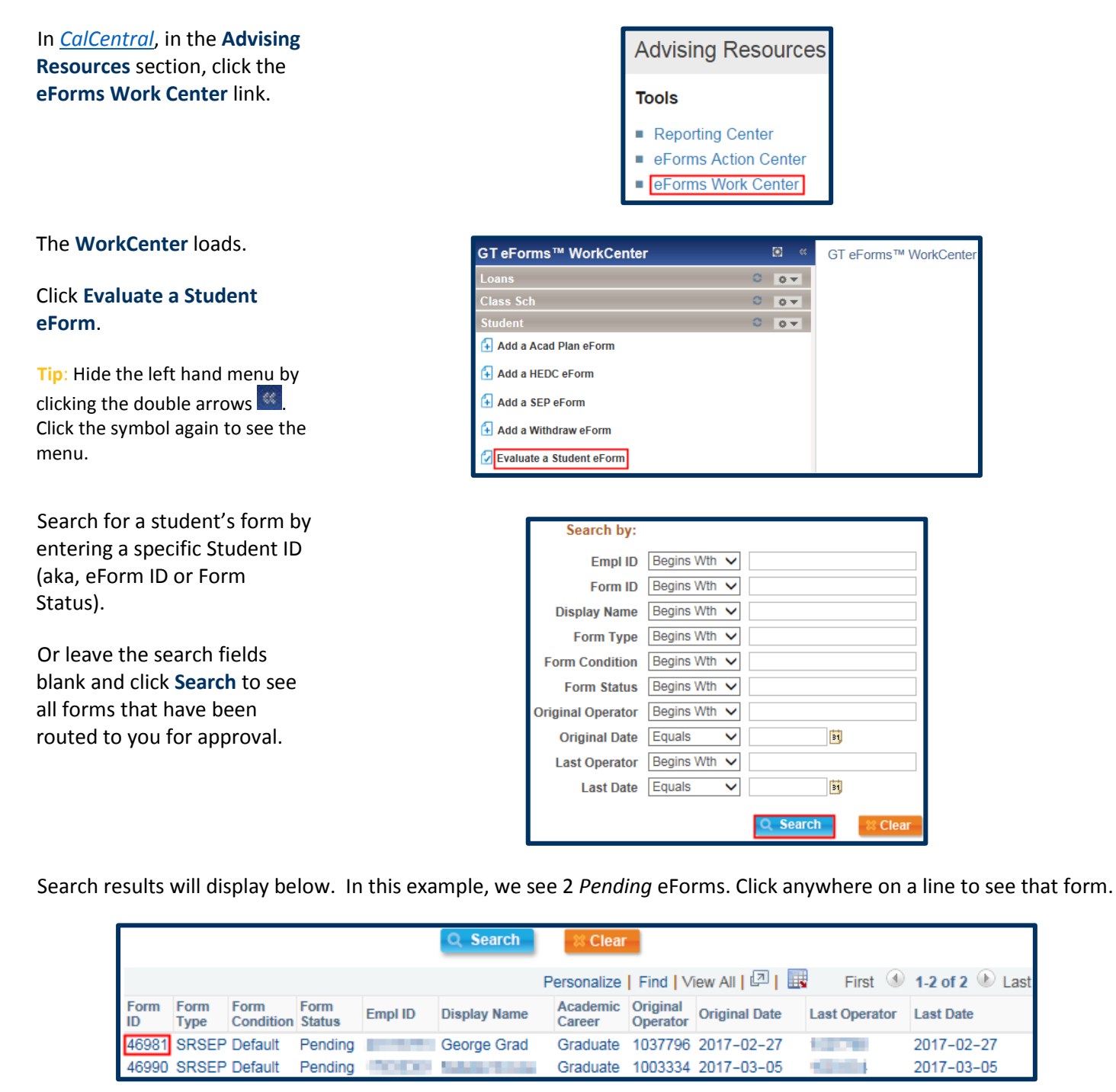

The form displays.

**Tip:** Clicking the **email link** goes directly to this page!

- **1.** Review the following information: **Effective Term**, **Eligibility**, any **Attchments** and **Comments**.
- **2.** Add additional commments as needed.

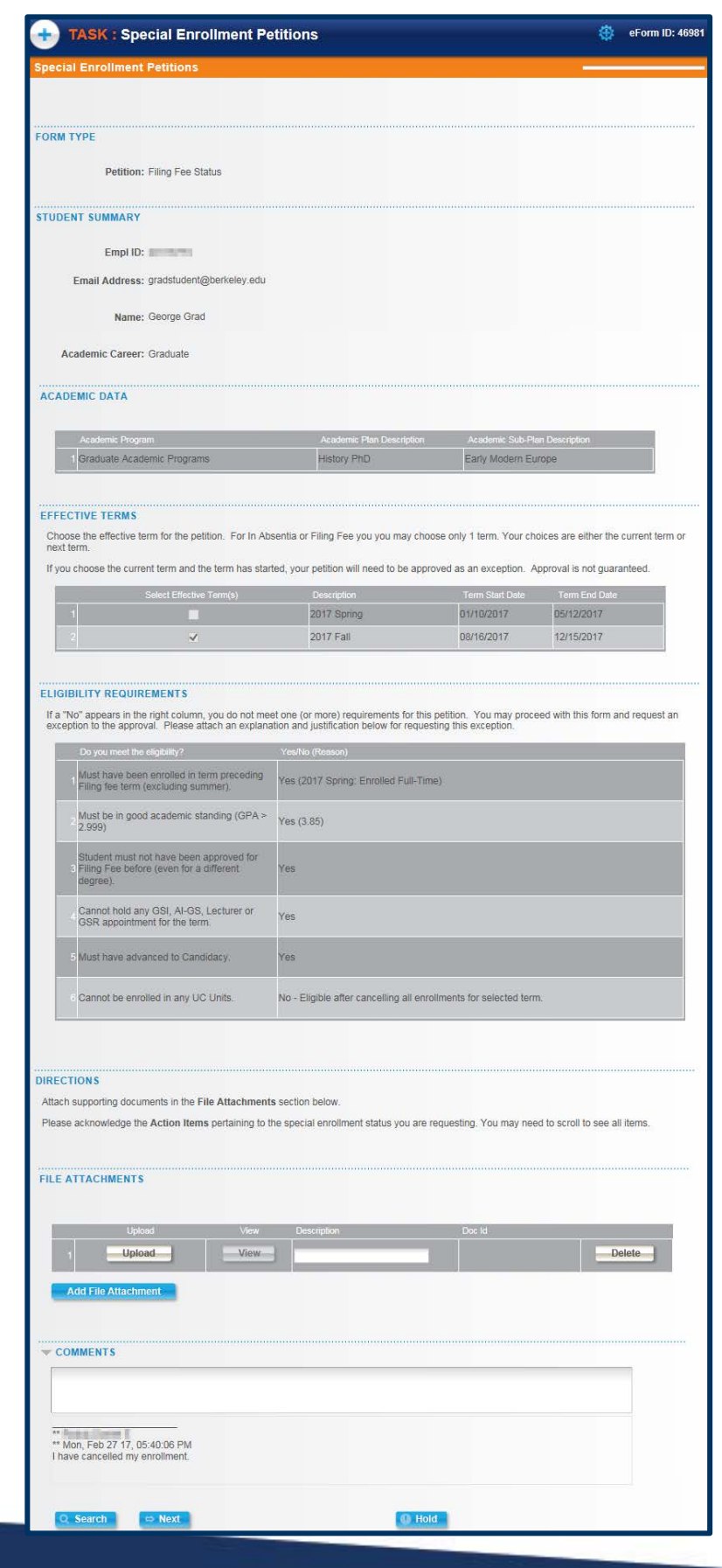

**3.** Click the **Next** button at the bottom of the page to proceed.

The Approvals page displays.

**4.** As appropriate, click the **Approve** or **Deny** button.

If the request has been approved, it will move to the next person listed for review and approval. If needed, an additional approver can be inserted using the green plus buttons.

Do NOT use the **Start New Path** link. This will affect the approvals path.

## **Support**

For questions or assistance, please contact SIS Support.:

- Call **[510-664-9000](tel:510-664-9000)** (press **option 6** to reach SIS support)
- Email: **[sishelp@berkeley.edu](mailto:itcsshelp@berkeley.edu)**
- Submit a ticket: **[https://berkeley.service-now.com/ess/create\\_incident](https://berkeley.service-now.com/ess/create_incident)**
- For more information and job aids visit http://sis.berkeley.edu/training/academic-advising-resources

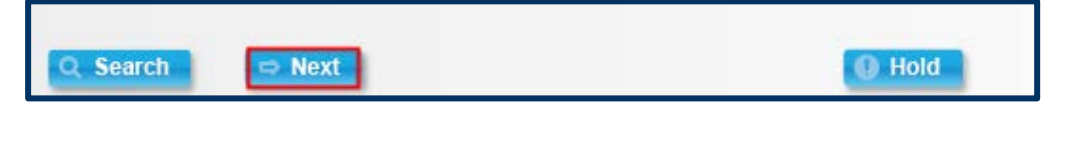

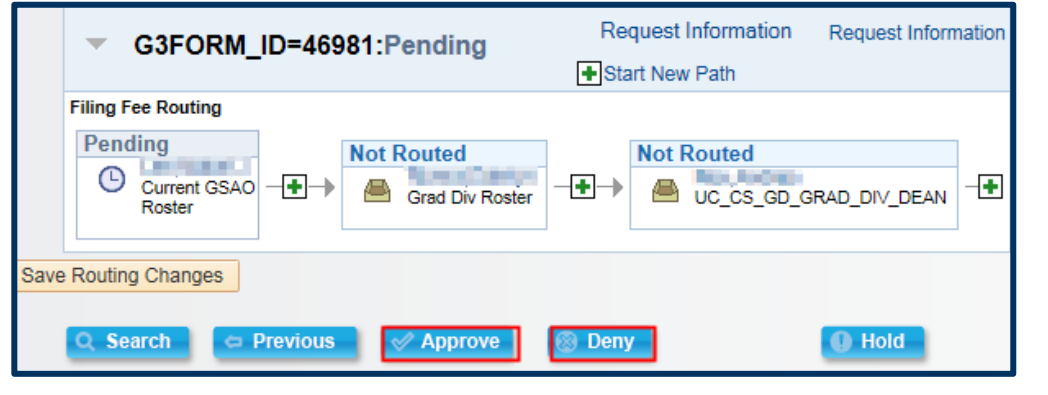